## **Quick Start Guide**

# 盅 E

#### **Vlinx VESR9xx Serial**

1

#### **Che c k fo r All Re q uir e dHa r dwa r e**

- $\Box$ Vlinx VESR9xx module
- $\Box$ This Quick Start Guide
- $\Box$ CD with Vlinx Manager s/w and manuals
- $\Box$ Network cable (not included)
- $\Box$ Serial cable(s) (not included)
- 10 to 48V DC (6.0W) Power Supply (not included)

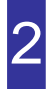

#### **Install theHardwa re**

- □ Connect a 10 to 48 VDC (58 VDC Max) power supply (6.0 W required).
- $\Box$  Connect the network cable from the serial server to a network drop using a standard network cable.

 $\Box$  Connect the serial device(s):

- o RS-232 with DB9: straight-through for DCE device, null modem for DTE device
- o RS-232/422/485 with terminal blocks: see Appendix D for pinouts

UL Installation Information

- •One Conductor Per Terminal
- •Use Copper Wire Only
- •Wire Size: 28 to 16 AWG
- •Tightening Torque: 5 KG-CM
- •Wire Temperature Rating: 105 C Minimum (Sized for 60 C Ampacity)
- •80 C Maximum Surrounding Ambient Air Temperature

#### **SUITABLE FOR USE IN CLASS 1, DIVISION 2 GROUPS A, B, C, AND D HAZARDOUS LOCATIONS, OR NONHAZARDOUS LOCATIONS ONLY.**

**WARNING – EXPLOSION HAZARD – SUBSTITUTION OF ANY COMPONENT MAY IMPAIR SUITABILITY FOR CLASS 1, DIVISION 2.** 

Models with Single Terminal Block for Data<br>(See Manual for DB9 Pins)

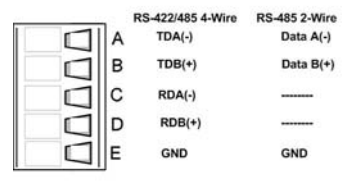

#### Models With Dual Terminal Block for Data

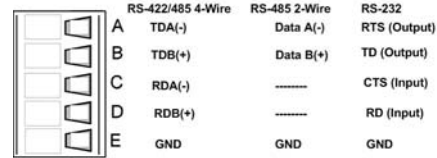

### **LEDStatus** 3

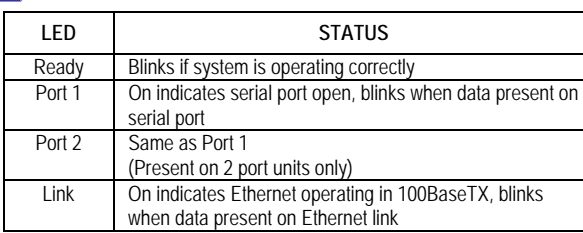

#### **ModeSwitc h**

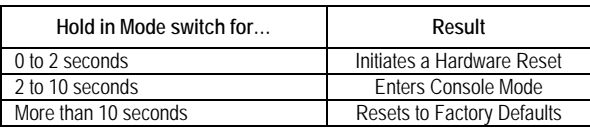

#### **Install Vlinx Ma na g e r Softwa r e**

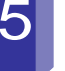

4

 $\Box$  Insert the included CD and it should autostart  $\Box$ Follow the prompts to install the Vlinx Manager

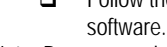

Note: Be sure you have administrative rights & disable firewalls.

# 6

Power Supply<br>10 to 48 VDC

#### **Setup Vlinx Ma na g e r Softwa r e**

- $\Box$  Open Vlinx Manager: click Start→Programs→B&B Electronics→Vlinx→Vlinx Manager→VESR Serial Server
- **□** The Discovery page opens

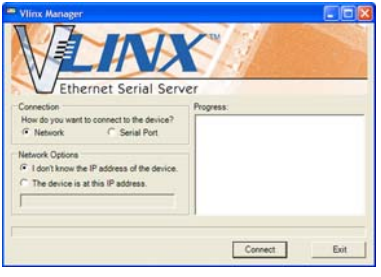

- $\Box$ To configure via the network, select Network.
- $\Box$  If you know the IP address, select *The device is at this address*, and type in the address.If not, select *I don't know the IP address of the device*.
- □ Click Connect.

#### **OR…S etu p th e We b Inte rfa c e**

- $\Box$  Open a browser and type the IP address of the serial server in the Address Bar.
- $\Box$  When the serial server is found, the Configuration window appears.

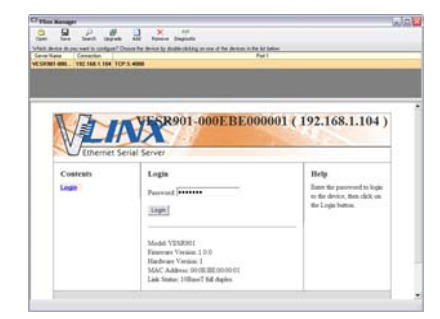

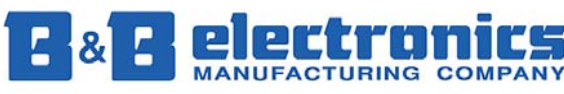

**International Headquarters:** 815-433-5100 Fax 433-5104 *www.bb-elec.com* 

#### Documentation Number DRAFT pn#8096R002 VESR9xx-1510qsg

# 12

#### **Sa v e a ndLo g o ut**

- $\Box$  If you have completed the configuration, click Save to save the configuration to the serial server.
- $\Box$ To Logout, click the Logout button.

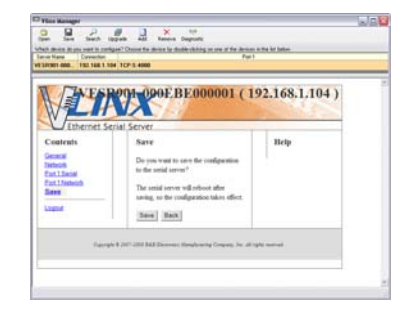

#### **To Test a ndVe rify Op e r atio n**

- $\Box$  Set up serial server as a TCP Server on serial port 1.
- $\Box$ Set serial port to RS-232 on serial port 1.
- $\Box$ Set to 9600 8-N-1 on serial port 1.
- $\Box$ Loopback serial port 1 by connecting TD to RD.
- $\Box$  Open a DOS window and type "telnet x.x.x.x yyyy" where x.x.x.x is the IP address of the serial server and yyyy is the port number of the serial port.
- $\Box$  Type characters on the keyboard. The characters should appear in the window. If not, double check your settings.

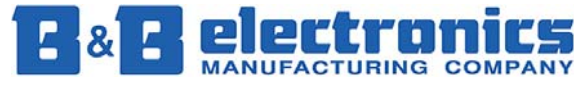

**International Headquarters:** 815-433-5100 Fax 433-5104 *www.bb-elec.com* 

#### **Lo gin**

7

- $\Box$ Click Login. (Password is blank from factory)
- $\Box$ The General page appears.

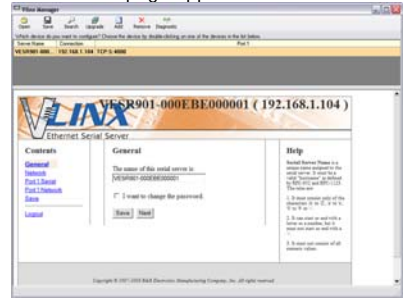

#### **Setup th e Netwo r k**

- $\Box$  The serial server is set at the factory to receive an IP assignment from a DHCP Server. If a DHCP server is not available on your network, it will default to *169.254.102.39*.
- $\Box$  If this address does not work with your PC, change your network settings to:
	- oIP Address = 169.254.102.1
	- oSubnet Mask = 255.255.255.0
	- o Default Gateway = 169.254.102.100
- If you need to use different settings, refer to Chapter 4 of the Users Manual for instructions.

9

### **Setup th e Se rial Po rt Pa r a mete rs**

- Click **Port 1 Serial** to open the Serial Port Parameters page. Select the type of serial connection between the serial server and the serial device. (RS-232, RS-422, RS-485 2-wire, or RS-485 4-wire)
- Select the Baud Rate, Data Bits, Stop Bits, Parity and Flow Control needed to communicate with the serial device.
- $\Box$  If your serial server is 2 port, select the next port in the Description box, then repeat the previous steps.
- $\Box$ Click Next.

#### ports and other related parameters for the devices you want to receive from and send to.

Parameters page.

related parameters.

 $\Box$ 

10

11

 $\Box$ 

 $\Box$  If you want the serial server to act as a virtual communications port for a computer, select VCOM. This allows your computer to connect to a serial device on the network as if it were connected to a physical COM port.

**Setup th e Po rt Netwo r kPa r a mete rs** Click **Port 1** Network to open the Port Network

 Select the type of network protocol you want to use: TCP, UDP, VCOM or Paired Mode.

 If you select TCP, select whether the serial server will operate as a Client or Server, then configure the required IP address, port numbers and other

If you select UDP, configure the IP addresses,

 $\Box$  If you want the serial server to operate in Paired mode with another serial server, select Paired, then configure it as a client or server and set up the IP address, port numbers and other related parameters (similar to setting up TCP).

#### **S etu p A d v a n c e d Pa r a m ete rs**

- If you want to set up Advanced parameters, click Advanced on the Port Network Parameters page.
- If necessary for your application, select *I want to control when connections are forced closed*, then set up the Network Watchdog and Serial Watchdog as required.
- If necessary for your application, select *I want to control data packets are sent over the network*, then set up the Character Count, Forced Transmit, Intercharacter Timeout, Delimiters and Delimiter Removal as required.
- **□** Click Next.

**European Headquarters** +353 91 792444 Fax +353 91 792445 *www.bb-europe.com*